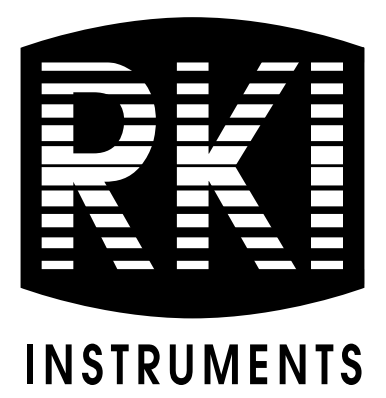

# **Eagle 2 Maintenance Data Loader Operator's Manual**

**Part Number: 71-0191RK**

**Revision: P2**

**Released: 5/18/10**

**www.rkiinstruments.com** 

## **Warranty**

RKI Instruments, Inc. warrants gas alarm equipment sold by us to be free from defects in materials and workmanship, and performance for a period of one year from date of shipment from RKI Instruments, Inc. Any parts found defective within that period will be repaired or replaced, at our option, free of charge. This warranty does not apply to those items which by their nature are subject to deterioration or consumption in normal service, and which must be cleaned, repaired, or replaced on a routine basis. Examples of such items are:

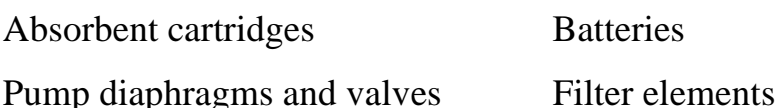

Fuses

Warranty is voided by abuse including mechanical damage, alteration, rough handling, or repairs procedures not in accordance with the instruction manual. This warranty indicates the full extent of our liability, and we are not responsible for removal or replacement costs, local repair costs, transportation costs, or contingent expenses incurred without our prior approval.

This warranty is expressly in lieu of any and all other warranties and representations, expressed or implied, and all other obligations or liabilities on the part of RKI Instruments, Inc. including but not limited to the warranty of merchantability or fitness for a particular purpose. In no event shall RKI Instruments, Inc. be liable for indirect, incidental, or consequential loss or damage of any kind connected with the use of its products or failure of its products to function or operate properly.

This warranty covers instruments and parts sold to users only by authorized distributors, dealers, and representatives as appointed by RKI Instruments, Inc.

We do not assume indemnification for any accident or damage caused by the operation of this gas monitor and our warranty is limited to replacement of parts or our complete goods.

# **Table of Contents**

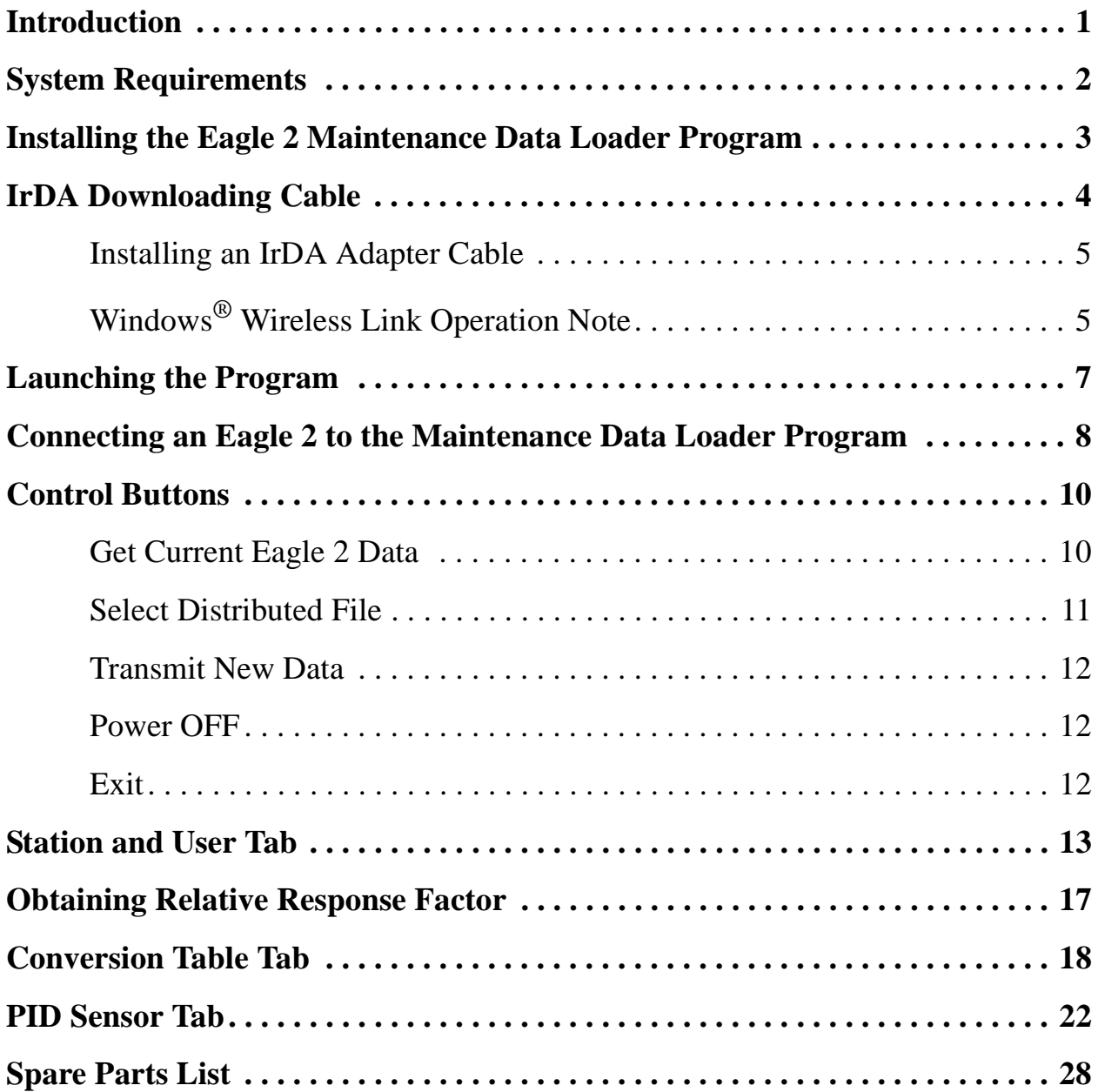

## **Introduction**

*CAUTION: Read and understand this manual before using the Eagle 2 Maintenance Data Loader Program. Also read and understand the Eagle 2 Operator's Manual included with the Eagle 2 portable gas monitor.*

Using an advanced detection system consisting of up to six gas sensors, the Eagle 2 Personal Gas Monitor detects the presence of combustible gases, oxygen  $(O_2)$ , carbon monoxide  $(CO)$ , and hydrogen sulfide  $(H_2S)$  simultaneously. The Eagle 2's compact size and easy-to-use design make it ideally suited for a wide range of applications as described in the Eagle 2 Operator's Manual. Please read the Eagle 2 Operator's Manual first before using the Eagle 2 Maintenance Data Loader Program.

The Eagle 2 Maintenance Data Loader Program allows you to change various instrument parameters not accessible in the Eagle 2's user interface. It also allows you to save parameter configuration files based on instruments' parameter settings that can be viewed or used to update another instrument's parameter settings.

The purpose of this manual is to explain how to use the Eagle 2 Maintenance Data Loader Program. You will learn how to:

- install and launch the program
- install the downloading cable (if needed)
- connect to the Eagle 2 with the program
- change parameters in the Eagle 2
- save parameter configuration files that can be opened, viewed, and edited in a word processing program
- save parameter configuration files that can be uploaded to an instrument to change its parameter settings
- upload parameter configuration files to an instrument to change its parameter settings

Before you get started, be sure to review system requirements in the

next section.

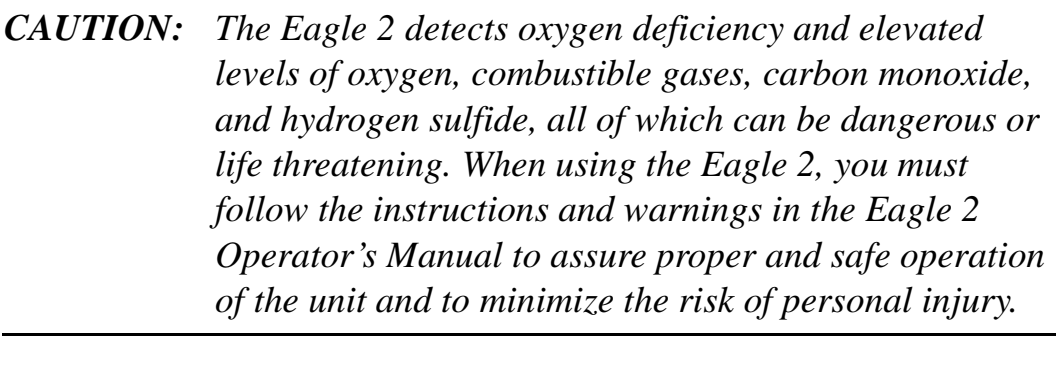

*CAUTION: The operator of this instrument is advised that if the equipment is used in a manner not specified in this manual, the protection provided by the equipment may be impaired.*

# **System Requirements**

To use the Eagle 2 Maintenance Data Loader Program, your personal computer must meet the following requirements:

- **Operating Systems:** Windows<sup>®</sup> 2000, Windows<sup>®</sup> XP, or Windows® Vista.
- **Processor:** IBM<sup>®</sup> compatible PC running Pentium<sup>®</sup> 2 or higher.
- **Memory:** 32 MB RAM minimum
- **Available Hard Disk Space:** 32 MB minimum
- **CD-ROM Drive**
- **Infrared port** or **USB port and a USB/IrDA adapter cable**

# **Installing the Eagle 2 Maintenance Data Loader Program**

- 1. Launch Windows $^{\circledR}$ .
- 2. Exit from all applications and open windows.
- 3. Insert the Eagle 2 Maintenance Data Loader Program Installation CD in your computer's CD-ROM drive.
- **NOTE:** If you have an Eagle 2 Product CD instead of an Eagle 2 Maintenance Data Loader Program Installation CD, insert the Product CD and navigate to the Maintenance Program folder. When you open the folder, double click on **setup.exe**, then continue with step 4.
- 4. After a few seconds, a screen appears indicating that the InstallShield Wizard is preparing to install the E2 Maintenance Setup, then the E2 Maintenance InstallShield Wizard window appears to guide you through installation.

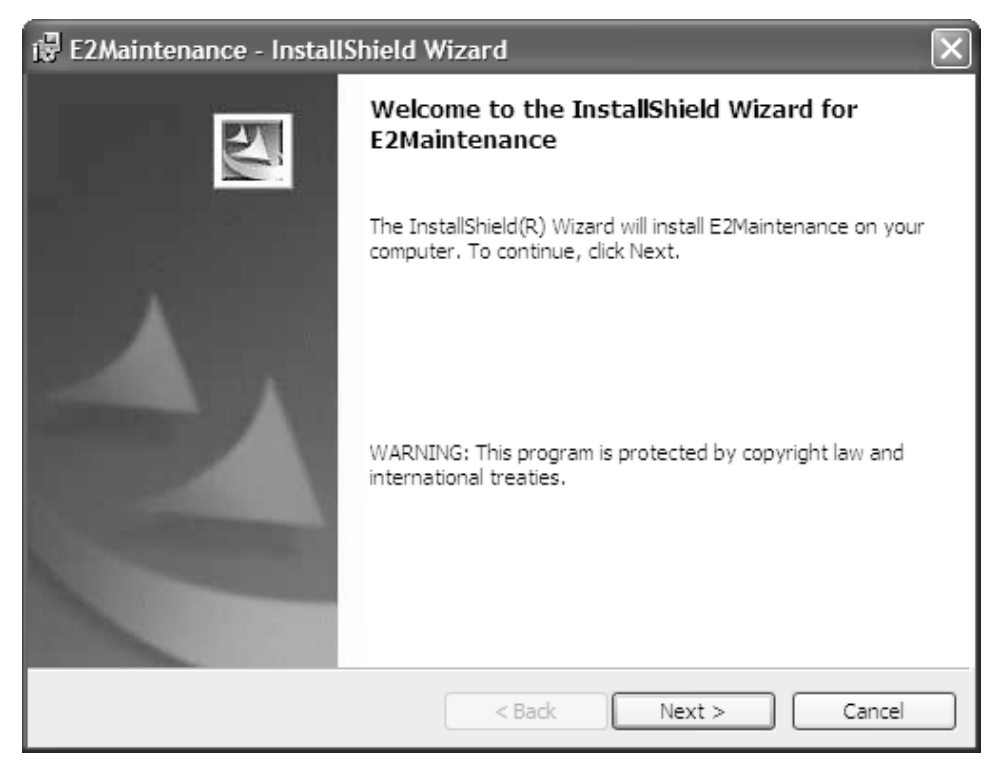

 **Figure 1: Eagle 2 User Setup Installation Program**

- 5. Follow the on-screen instructions in the InstallShield Wizard Window to install the program.
- 6. If the InstallShield Wizard finds versions of Windows® files on your computer newer than those in the installation CD, it will ask you if you want to keep these newer files. Click **Yes**.
- 7. When the InstallShield Wizard indicates that installation is complete, click the **Finish** button.
- 8. Eject the installation CD from the CD-ROM drive and store it in a safe place.

# **IrDA Downloading Cable**

The Eagle 2 communicates with a computer via an on-board infrared communication port that complies with IrDA protocol standards.

**NOTE:** If your computer has a built-in infrared port, you do not need an adapter cable to download data.

If your computer does not have an infrared port, you will need to install an IrDA/USB adapter cable on your computer to use the Eagle 2 Maintenance Data Loader Program with your Eagle 2. The IrDA/USB cable is available from RKI Instruments, Inc. See the Spare Parts List at the end of this manual for the RKI part number. This cable can also be found on many electronic supply websites.

Some versions of Windows® already have several infrared device drivers loaded in Windows® and will automatically recognize a cable during the installation process and guide you in installing the drivers. Other versions of Windows® will require you to load device drivers provided by the manufacturer of the cable during the installation process. RKI makes no warranty for the operation or compatibility of the drivers with any particular device.

#### **Installing an IrDA Adapter Cable**

After installing the Eagle 2 Maintenance Data Loader Program, connect the IrDA/USB cable to your computer and follow the manufacturer's instructions for installing the cable on your computer. Make sure the cable is compatible with your Windows<sup> $\circledast$ </sup> operating system.

If you do not have instructions from the cable manufacturer for installing your cable, see your Windows documentation. In general, you must go to the Control Panel and use the Add Hardware Wizard to install the cable drivers.

#### **Windows**® **Wireless Link Operation Note**

When using an IrDA adapter cable and the Eagle 2 Maintenance Data Loader Program on a Windows<sup>®</sup> computer, it is necessary to make a special setting in the Wireless Link Configuration window for proper communication between the Eagle 2 and the Eagle 2 Maintenance Data Loader Program. This must be done before attempting to use the program. Follow these steps to make this setting:

- 1. Click **Start** on the Windows® Icon Tray.
- 2. If **Control Panel** is available to select in the **Start** menu, select it. The Control Panel will appear.

If **Control Pane**l is not selectable in the Start menu but **Settings** is, select **Settings**, then select **Control Panel**. The Control Panel will appear.

- 3. Double click on **Wireless Link**. The Wireless Link Configuration window will appear.
- 4. Click on the Image Transfer tab.
- 5. Deselect the selection box for "Use Wireless Link to transfer images from a digital camera to your computer."

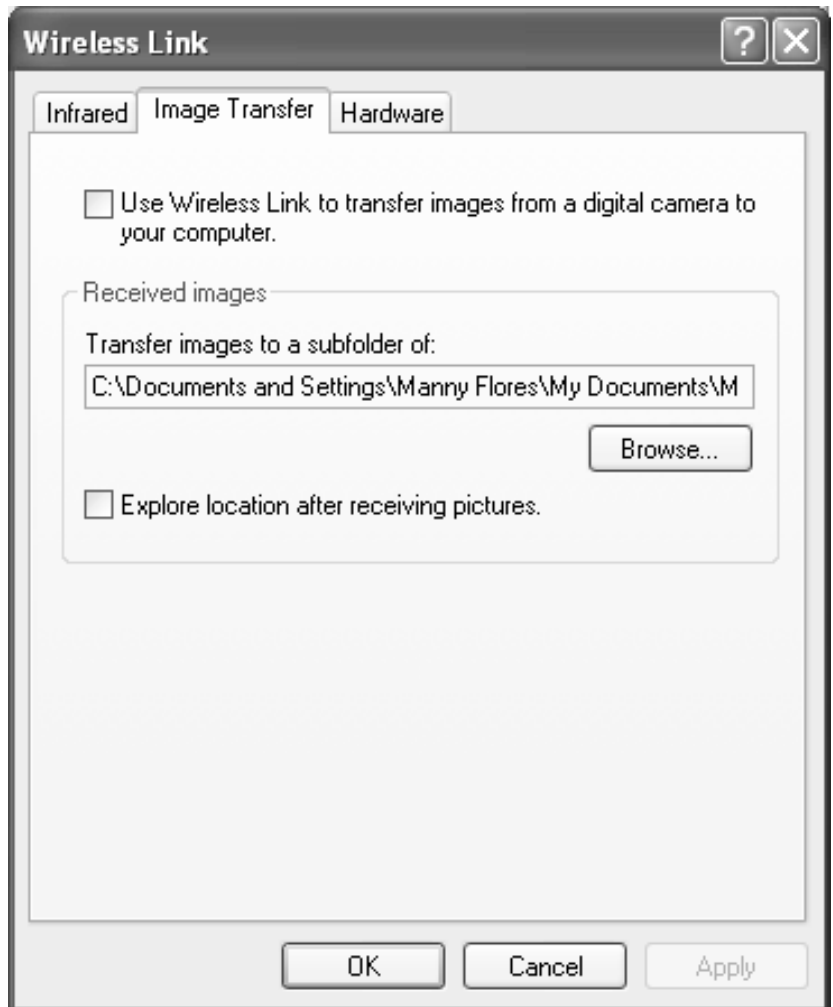

 **Figure 2: Image Transfer Tab**

- 6. Click **OK**.
- 7. Close the Control Panel window.

# **Launching the Program**

- 1. Click **Start** in the Windows® Icon Tray, then select **Programs**, then select **Eagle 2 Maintenance Data Loader**. Your operating system may also have a shortcut installed in the **Start** menu.
- 2. The Main Window will appear.

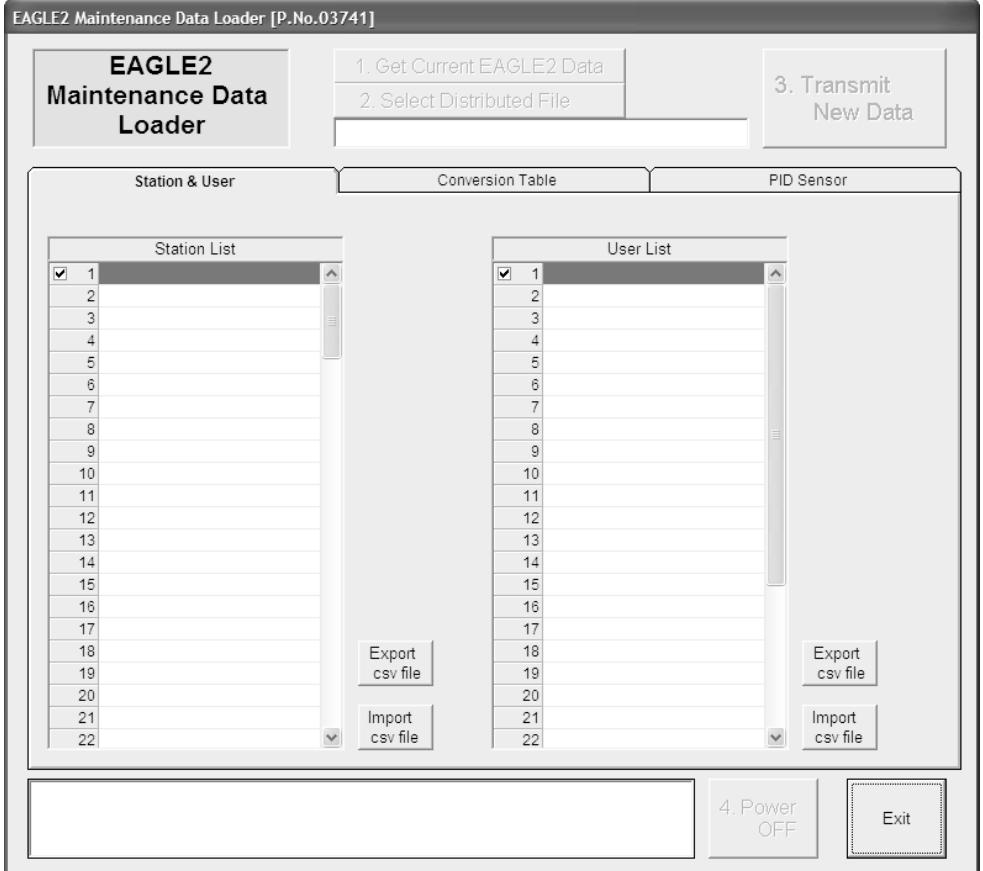

 **Figure 3: The Main Window**

 3. For convenience, make a shortcut of the Eagle 2 Maintenance Data Loader Program and place it on the Windows® desktop. See your Windows® documentation for information about making shortcuts.

### **Connecting an Eagle 2 to the Maintenance Data Loader Program**

Follow these steps to connect an Eagle 2 to the Maintenance Data Loader Program:

 1. Launch the Eagle 2 Maintenance Data Loader Program as described in "Launching the Program" on page 7. The Main Window displays.

| Conversion Table<br>PID Sensor<br>Station & User<br><b>Station List</b><br>User List<br>$\overline{\blacktriangledown}$<br>1<br>$\overline{\mathbf{v}}$<br>1<br>$\overline{c}$<br>$\overline{c}$<br>3<br>3<br>$\overline{4}$<br>4<br>5<br>5<br>6<br>6<br>$\overline{7}$<br>$\overline{7}$<br>8<br>8<br>9<br>9<br>10<br>10<br>11<br>11<br>12<br>12<br>13<br>13 |  |
|----------------------------------------------------------------------------------------------------|--|
|                                                                                                    |  |
| 14<br>14<br>15<br>15<br>16<br>16<br>17<br>17<br>18<br>Export<br>18<br>Export<br>19<br>csv file<br>19<br>csv file<br>20<br>20<br>Import<br>Import<br>21<br>21<br>csv file<br>csv file<br>22<br>22<br>$\checkmark$                                                                                                    |  |

 **Figure 4: The Main Window**

 2. Place the Eagle 2 within an inch or two of the infrared port on your computer aligning the infrared port on the front of the Eagle 2 with the infrared port on your computer.

If your computer does not have a built in infrared port, place the Eagle 2 within an inch or two of the infrared port on the IrDA adapter cable as shown in Figure 5 below, aligning the infrared port on the front of the Eagle 2 with the infrared port on the cable.

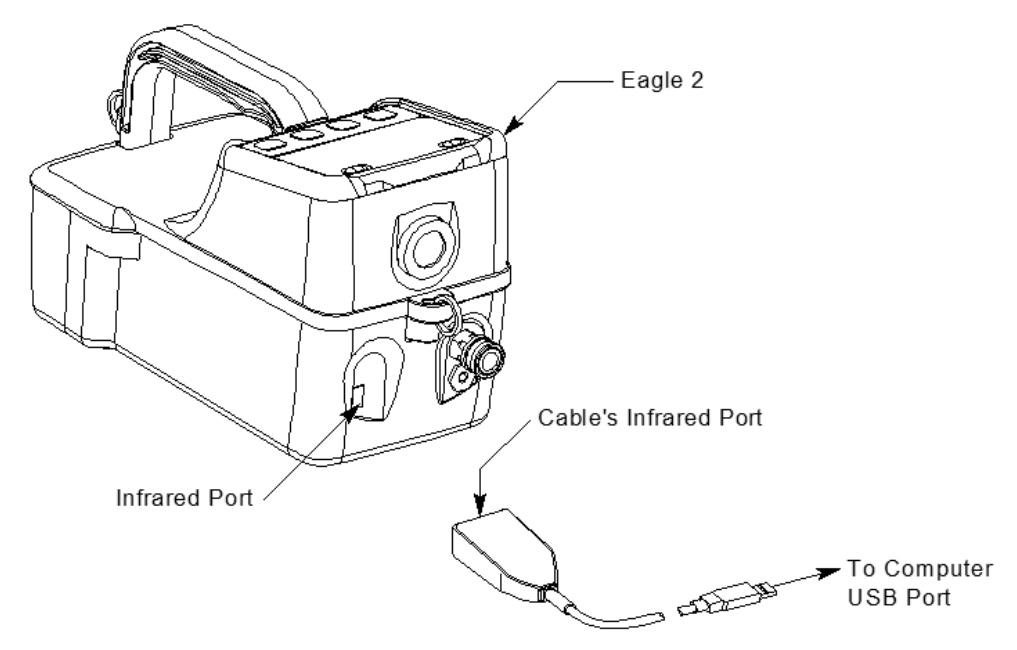

#### **Figure 5: Aligning the Eagle 2 with the Cable Infrared Port**

 3. Press and hold the POWER ENTER RESET button on the Eagle 2 until you hear a beep, then release it. The Eagle 2 will begin it's power up sequence. If a successful connection between the Eagle 2 and the computer occurs, the **Get Current EAGLE 2 Data** control button becomes active.

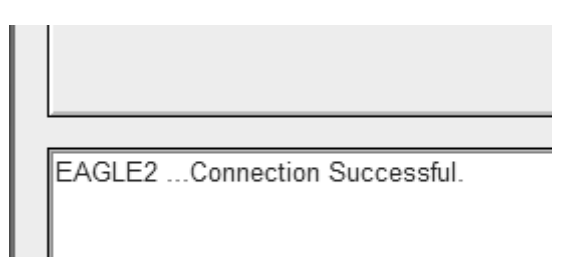

#### **Figure 6: Connection Message**

You can now retrieve the connected instrument's configuration information using the **Get Current EAGLE 2 Data** command button. You must retrieve the connected instrument's configuration information before you can perform operations such as saving the instrument's user and station IDs, catalytic combustible user defined relative response gas list, or PID user defined relative response gas list parameter configuration to a file and changing the instrument's parameter configuration.

# **Control Buttons**

There are 5 control buttons on the main screen: **Get Current EAGLE 2 Data**, **Select Distributed File**, **Transmit New Data**, **Power OFF**, and **Exit**. These buttons are used for communication between the Eagle 2 and the Eagle 2 Maintenance Data Loader Program.

#### **Get Current EAGLE 2 Data**

Use **Get Current EAGLE 2 Data** to load a connected instrument's user and station IDs, catalytic combustible user defined gases, and PID user defined gas parameter configuration into the Maintenance Data Loader Program so they can be updated if desired. Follow these steps to retrieve a connected instrument's parameter configuration and update parameters that are available in the Eagle 2 Status area:

- 1. Launch the Eagle 2 Maintenance Data Loader Program as described in "Launching the Program" on page 7.
- 2. Connect the Eagle 2 to the Maintenance Data Loader Program as described in "Connecting an Eagle 2 to the Maintenance Data Loader Program" on page 8.

 3. Click **Get Current EAGLE 2 Data** to retrieve the instrument's user and station ID, catalytic combustible user defined gases, and PID user defined gas parameter configuration**.** The program indicates that it is downloading information from the instrument.

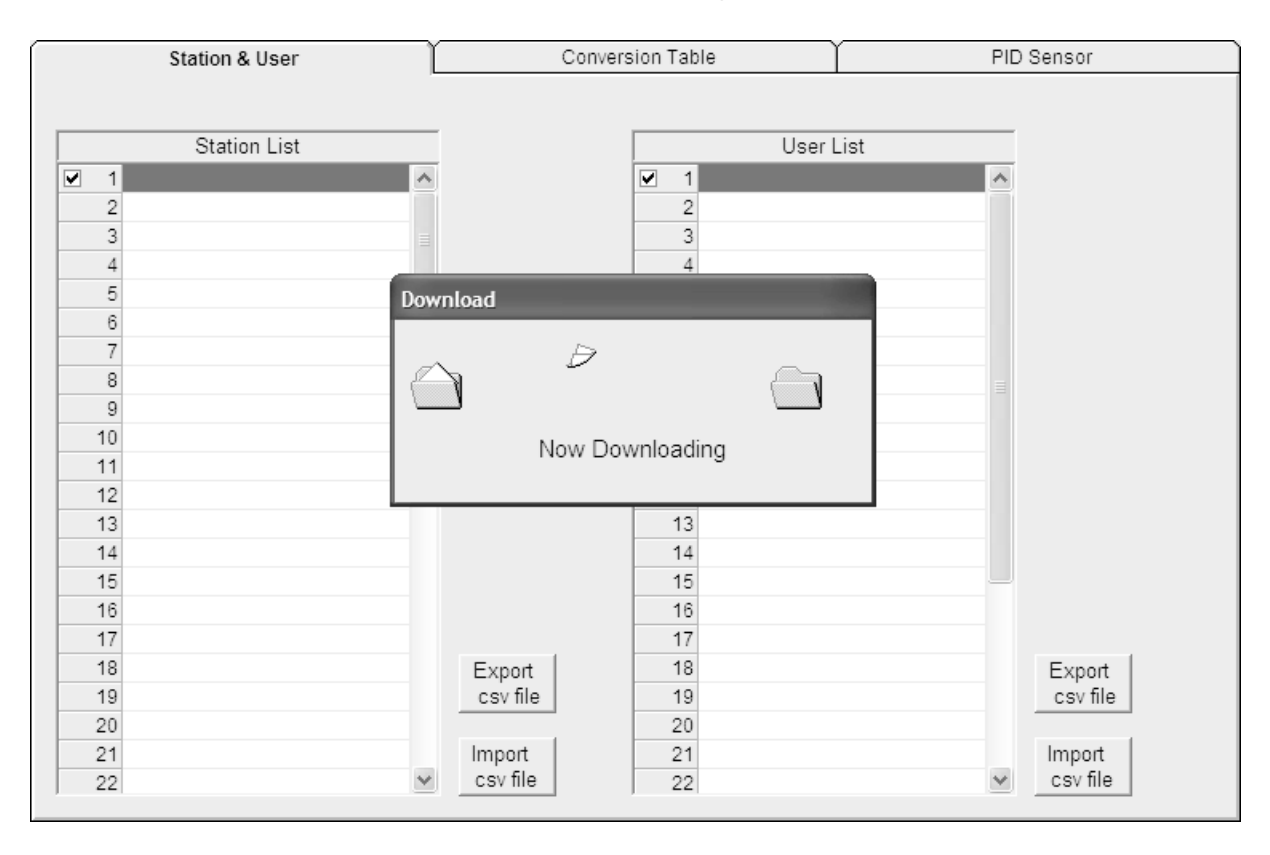

#### **Figure 7: Instrument Information Downloading**

 4. The instrument's user and station ID, catalytic combustible user defined gases, and PID user defined gas parameter configuration are now loaded in the Maintenance Data Loader Program and the parameters are available for updating.

#### **Select Distributed File**

This control button only becomes active after data has been downloaded to the Maintenance Data Loader Program. The function controlled by this button is not needed for normal field use of the program. It is for use by field service personnel with a factory program at their disposal to generate a distributed file.

#### **Transmit New Data**

After information has been updated in the parameter tabs, this button is used to upload that data to the Eagle 2.

**NOTE:** The Transmit New Data button transfers data from all tabs at once. To prevent the transmitting of empty parameter fields, it is advisable that you download data from the instrument before pressing the Transmit New Data button.

#### **Power OFF**

This button is used to turn off the Eagle 2 after all desired updates have been made.

#### **Exit**

This button closes the Eagle 2 Maintenance Data Loader Program. Be sure to turn off the Eagle 2 instrument before closing the Maintenance Data Loader Program to prevent the Eagle 2 from remaining on and draining battery voltage.

# **Station & User Tab**

The Station & User tab displays a list of Station IDs and User IDs. The first time the Eagle 2 is connected to the Maintenance Data Loader Program, this list will be blank. No Station IDs or User IDs are loaded into the Eagle 2 at the factory. These are user-defined parameters that may only be configured using the Maintenance Data Loader Program. Up to 128 Station IDs and up to 32 User IDs may be defined.

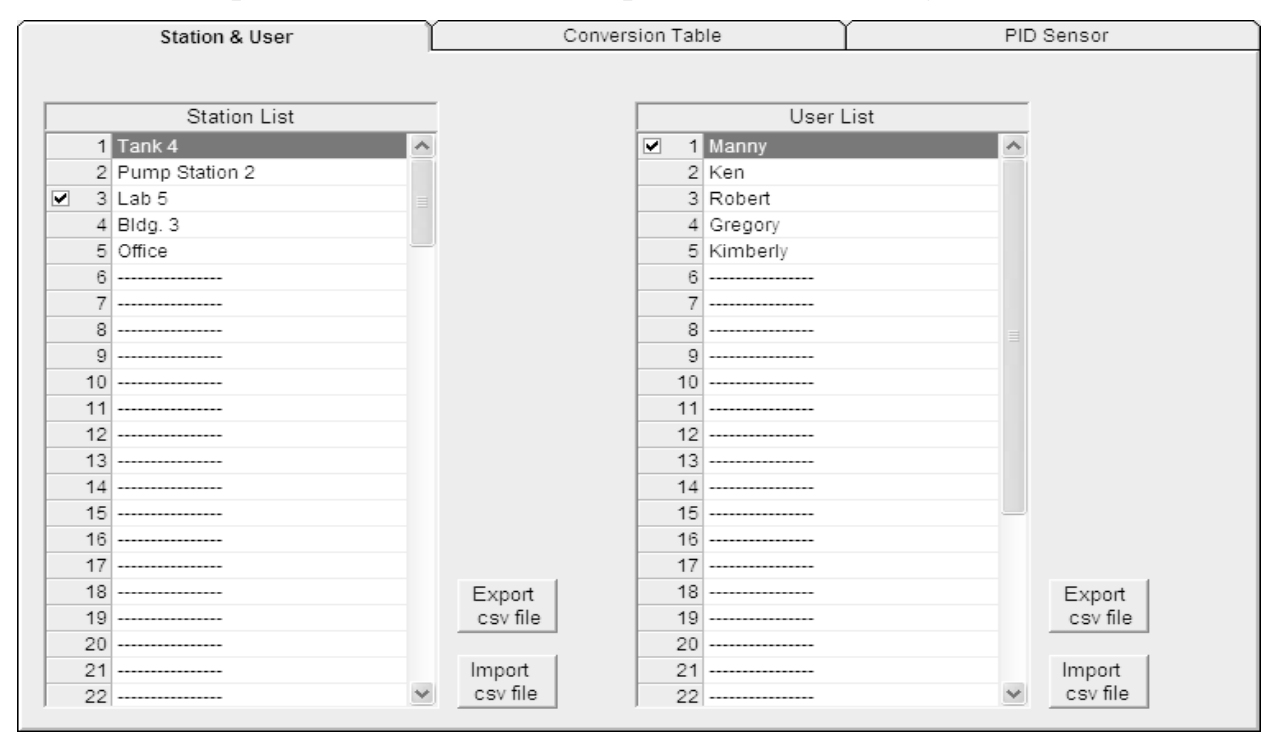

 **Figure 8: Station & User Tab**

#### **CSV Files**

To edit the Station ID or User ID list, you will need to import a csv (comma separated values) file into the program. A Station csv file and a User csv file are provided with the program. In addition, you can generate csv files for editing from the program. To access them, you must press the "Export csv file" button for the Station and User IDs in the Station and User tab.

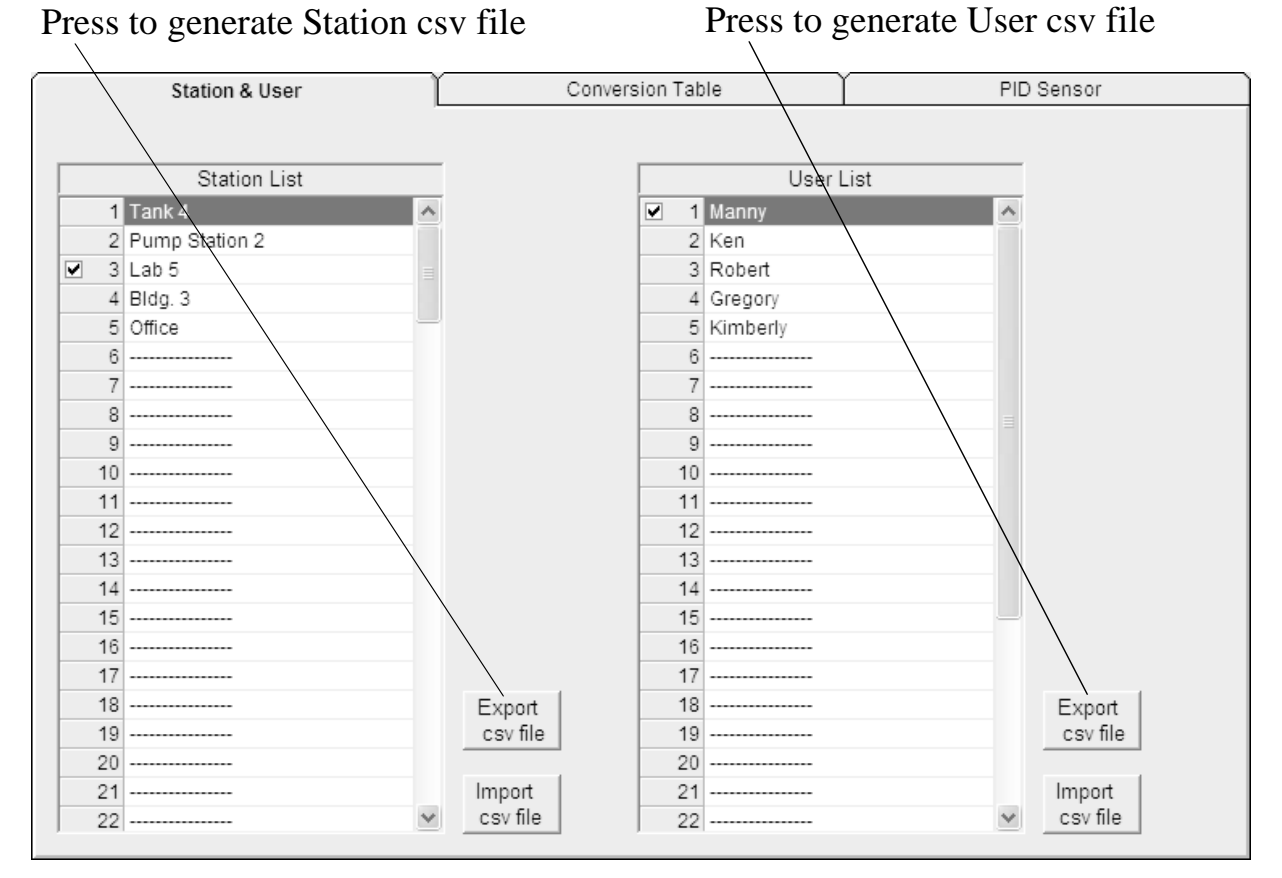

 **Figure 9: Station csv File**

The csv files can be opened, edited, and saved using a word processing program such as Word, WordPad, or Notepad. The Station and User csv files consist of the Station or User ID number and its associated name. Below is an example of a Station csv file opened in WordPad.

```
El Station.csv - WordPad
File Edit View Insert Format Help
 \Box \cong \Box \oplus \Box \otimes \Box \oplus \otimes \BoxQ,
 1, Tank 4
  2, Pump Station 2
 3, Lab 5
  4, Bldg. 3
  5, Office
  6, -----------------
  7, -----------------
  8, -----------------
  9. -----------------
  10, -----------------
  12, -----------------
  \sim
```
#### **Figure 10: Station csv File**

Any existing Station or User IDs will be displayed. Undefined Station or User IDs will appear as dashes. To edit a Station or User ID, delete either the existing name or the dashes and replace them with the desired name. The name may consist of any letter, number, or character. If desired, you can save multiple Station and User ID files.

#### **Loading User and Station IDs**

To load new User and Station IDs, do the following:

- 1. Launch the Eagle 2 Maintenance Data Loader Program and connect and instrument as described in "Connecting an Eagle 2 to the Maintenance Data Loader Program" on page 8.
- 2. Download the instrument data to the program by pressing **Get Current EAGLE 2 Data**.
- 3. Locate an existing Station or User csv file or generate a new one for editing. To generate a new one, press "Export csv file" in the Station and User tab for both the Station ID and User ID lists and save the files in a convenient place.
- 4. Open the saved files in Word, WordPad, or Notepad, enter new Station or User IDs, and save the files.
- 5. In the Station and User tab, press "Import csv file" for both the Station ID and User ID and select the respective newly edited csv file for each.

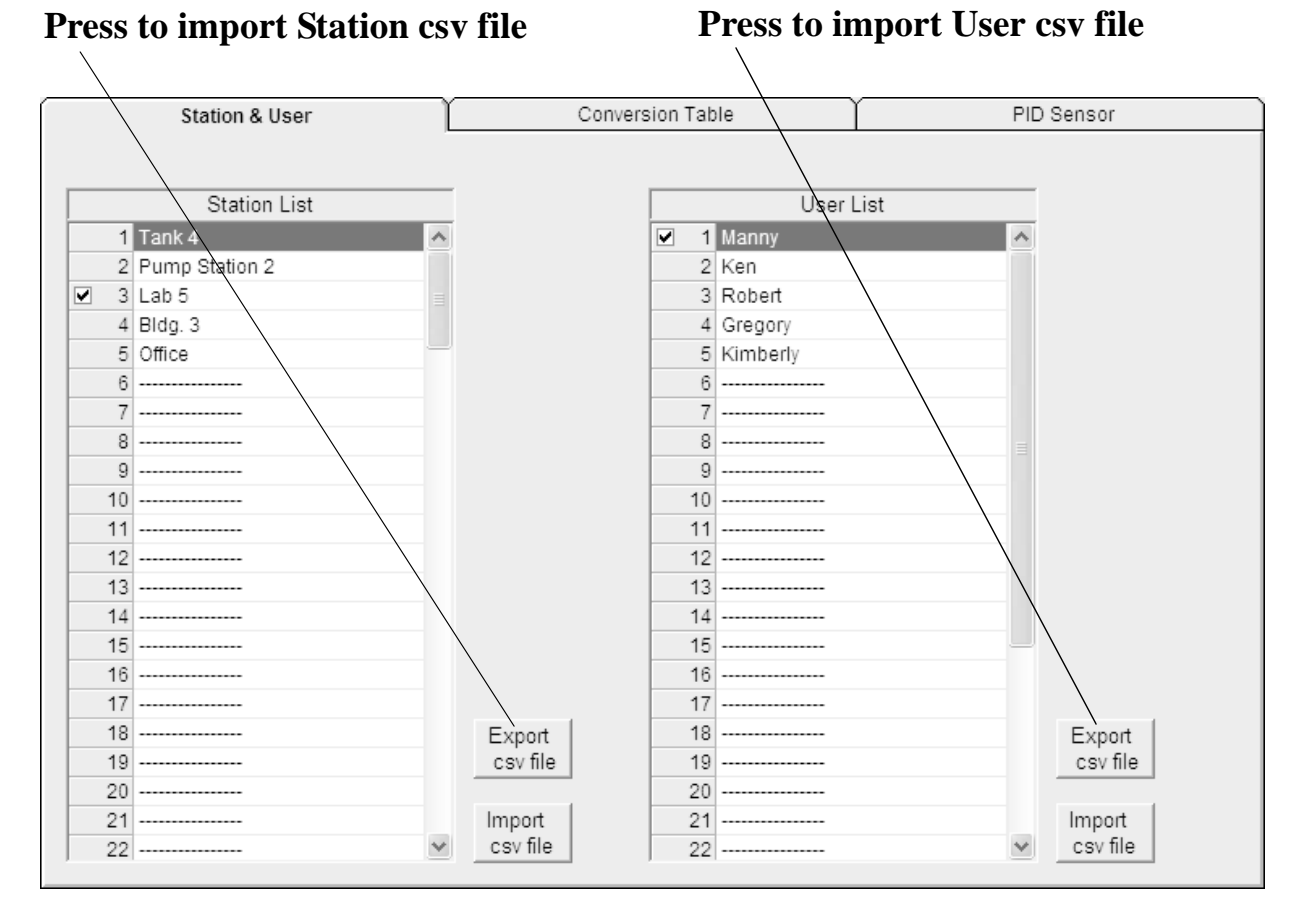

#### **Figure 11: Import csv File**

- 6. Once the Station ID and User ID lists have been generated, select the Station or User ID that will be loaded in the Eagle 2 as the current one by clicking on it. A check mark will appear next to the appropriate Station or User ID.
- 7. To upload the new information from the Management Data Loader Program to the Eagle 2, press **Transmit New Data**.
- 8. Turn off the Eagle 2 by pressing the **Power OFF** button.

### **Obtaining Relative Response Factor**

You may define 5 gases for the catalytic combustible channel using the Conversion Table tab and 1 gas for the PID channel using the PID Sensor tab. Testing must be done using the desired target gas in order to obtain the factor value for that gas.

To determine the relative response factor value for the catalytic or PID channels, do the following:

- 1. For determining the catalytic combustible channel relative response factor, calibrate the catalytic combustible channel to methane. For determining the PID channel relative response factor, calibrate the PID channel to isobutylene.
- 2. Obtain a gas sample of known concentration for the target gas you wish to define. The sample needs to be at least 10% of the full scale but RKI Instruments, Inc. recommends using 50% of the full scale. If the concentration tested results in an overscale reading, test a lower concentration.
- 3. Apply the gas sample to the EAGLE 2 and take note of the reading. If the gas sample is of 50 %LEL concentration and the EAGLE 2 display shows a reading of 25 %LEL, then the factor for that gas is 2. Conversely, if the gas sample is of 50 %LEL concentration and the EAGLE 2 display shows a reading of 100 %LEL, then the factor for that gas is 0.5. This conversion factor value is what you will enter in the Factor column of the gas you are defining.

# **Conversion Table Tab**

The Conversion Table tab is used to view the pre-defined relative response gases for the catalytic combustible channel and to edit or add user-defined gases. The pre-defined gases can be found in the Pre-Defined Table tab while the user-defined gases can be found under the User-Defined Table tab.

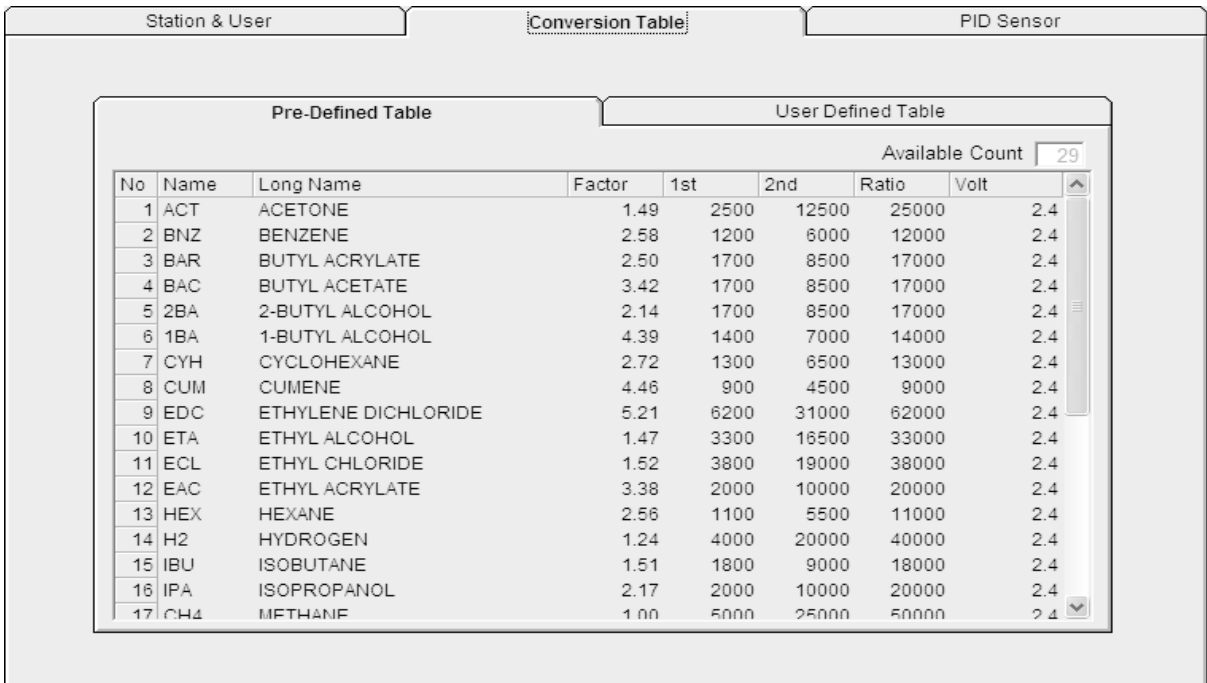

#### **Figure 12: Conversion Table**

There are 8 columns in both the Pre-Defined Table tab and the User-Defined Table tab:

• No

This column represents the gas number. The gas numbers are 1-30.

• Name

This is what will appear in the Relative Response list of gases. The name can be up to 3 characters long and the characters must be upper case letters or numbers. No special characters may be used in the Name column.

• Long Name

The Long Name column is used to better describe the target gas. It

may contain any character in upper- or lower-case.

• Factor

This value is the Relative Response Factor for the catalytic combustible channel. It must be obtained through testing as described in "Obtaining Relative Response Factor" on page 17. Even if not all of the user-defined catalytic combustible channels are being defined, the Factor column must have a valid number entered. A valid number for the Factor is a value between 0.01 and 25.00.

 $\bullet$  1st

This column is for the low alarm point of each gas in ppm units.

• 2nd

This column is for the high alarm point of each gas in ppm units.

• Ratio

The ratio is the ppm value of the LEL for each gas. This value is specific to each gas and can be easily determined. The maximum value it may be set to is 150,000 ppm. If an invalid number is entered, the box will turn red when the csv file is imported back into the Maintenance Data Loader Program.

- **NOTE:** If you define a gas whose LEL is above 50,000 ppm, the %LEL reading in Measuring Mode will reflect the defined ppm ratio, but the ppm reading in Measuring Mode will not indicate above 50,000 ppm. For example, if you set the ratio to be 150,000 ppm and set the catalytic combustible channel to display the reading in ppm, the gas reading will not indicate higher than 50,000 ppm, the equivalent of 33 %LEL and 5% volume for this ratio, but will continue to indicate %LEL readings up to 100 %LEL and %volume readings up to 15 %volume, the equivalent of 150,000 ppm, if the display units are changed to %LEL or %volume. In addition, all adjustable ppm parameters cannot be set higher than 50,000 ppm.
- Volt

This value determines the sensor voltage for the catalytic

combustible sensor. It can be set to 1.3 or 2.4. When set to 1.3, the sensor is in methane elimination mode. When set to 2.4, the sensor is reading at full response. Even if not all of the user-defined catalytic combustible channels are being defined, the Volt column must have a valid number entered. A valid number for the Volt column is either 1.3 or 2.4.

While the pre-defined gases may not be edited, the 5 user-defined gases may be edited by doing the following:

 1. With Maintenance Data Loader Program running, click on the Conversion Data tab and then click on the User-Defined Table tab.

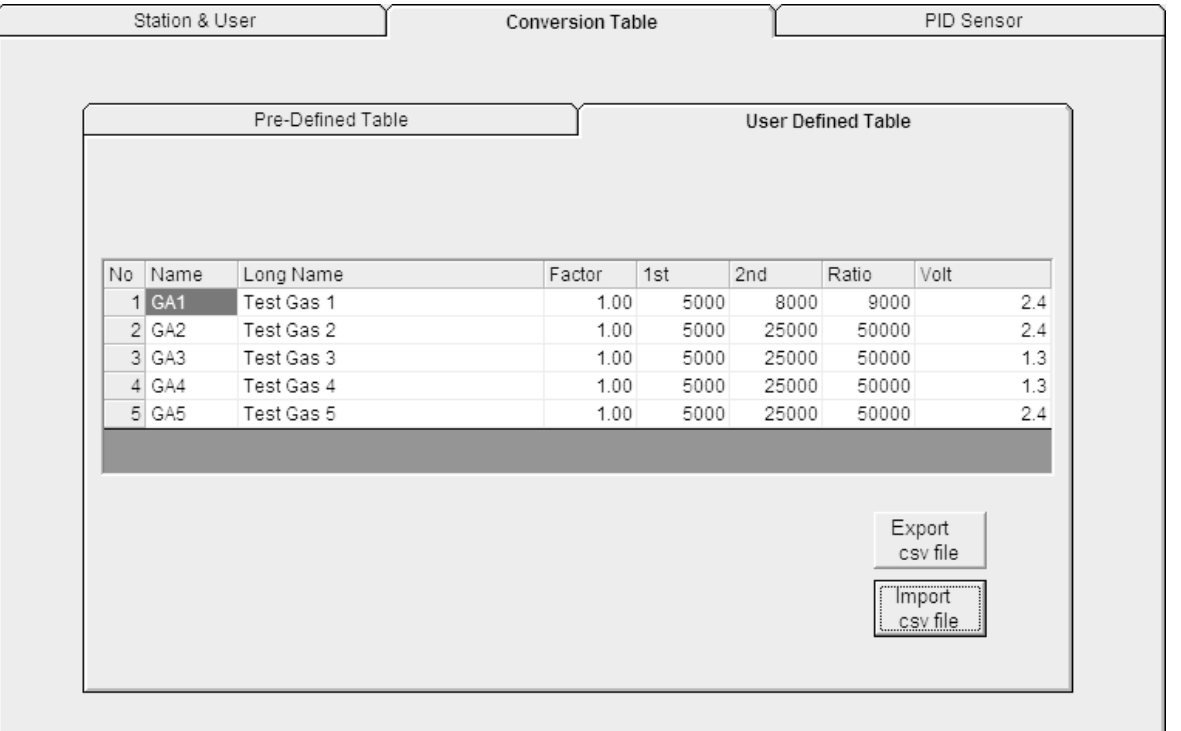

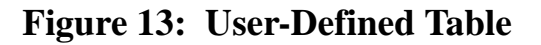

**NOTE:** Make sure you have downloaded the data from the EAGLE 2 to avoid erasing its data when updating the instrument using the **Transmit New Data** button.

 2. If no user-defined gases have been previously defined for the connected instrument, the columns in User-Defined Table will be blank. Any previously defined gases will appear.

- 3. Export the current data by pressing the "Export csv file" button. Choose the file path you wish to save the file in.
- 4. Open the csv file using Notepad, Word, or WordPad. The example below shows a csv file opened in WordPad. The list of gases are associated with the numbers 1-5.

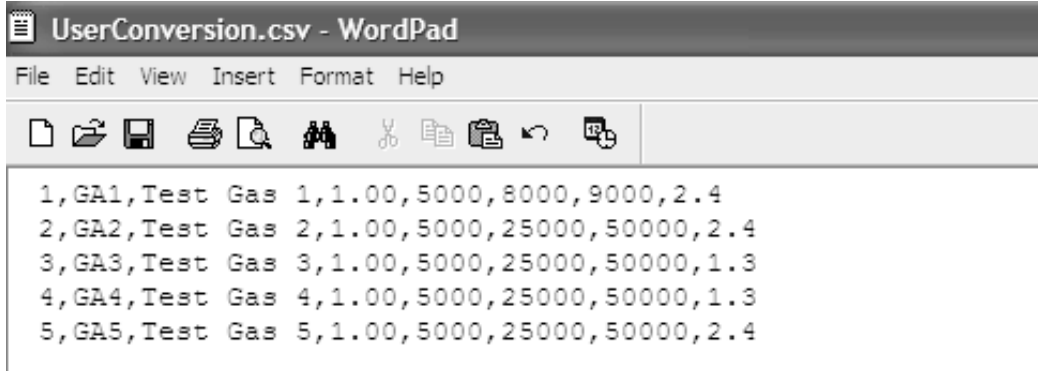

#### **Figure 14: CSV File**

- 5. The values in the csv file are all separated by commas. These values are in the same order as the columns in the Maintenance Data Loader Program. The first value is the gas number, the second is the gas name, etc.
- 6. Edit the values you wish to change and save and close the file.
- 7. Return to the Maintenance Data Loader Program with the User-Defined Table tab still up and press "Import csv file".
- 8. Choose the file you just edited and press "Open".
- 9. The values you entered in the csv file will appear in the User-Defined Table.
- 10.If the program finds anything wrong with the values that were entered, the box containing those values will turn red. Make sure that you have entered valid characters for each field.
- 11.Once all of the data you wish to enter has been entered and is correct, transmit the new data to the connected instrument by pressing **Transmit New Data**.

# **PID Sensor Tab**

The PID Sensor tab is used to view the pre-defined relative response gases and to view or define the 1 user-defined relative response gas. Every gas has a low and high range which are displayed in the Low Range tab and High Range tab, respectively.

| Station & User    |                 |                     | Conversion Table |  |      |       |       | PID Sensor |           |                    |                |          |  |
|-------------------|-----------------|---------------------|------------------|--|------|-------|-------|------------|-----------|--------------------|----------------|----------|--|
| <b>High Range</b> |                 |                     |                  |  |      |       |       |            | Low Range |                    |                |          |  |
| No.               |                 | Name Long Name      | FullScale Point  |  | Unit | Digit | 1st   | 2nd        | STEL      | <b>TWA</b>         | AutoCal Factor |          |  |
|                   | ACT             | ACETONE             | 2500 1/1         |  | ppm  | 1     | 500   | 750        | 750       | 500                | 500            | 0.70     |  |
| 2                 | <b>BNZ</b>      | <b>BENZENE</b>      | 2000 1/1         |  | ppm  | 1     | 50    | 250        | *****     | *****              | 50             | 0.50     |  |
| 3                 | <b>DSL</b>      | DIESEL FUEL NO 1    | 3000 1/1         |  | ppm  | 2     | 200   | 300        | *****     | 200                | 200            | 0.80     |  |
| 4                 | <b>ETA</b>      | ETHANOL             | 30000 1/1        |  | ppm  | 20    | 1000  | 1500       | *****     | 1000               | 1000           | 8.70     |  |
| 5                 | GSL             | GASOLINE            | 4000 1/1         |  | ppm  | 2     | 300   | 500        | 500       | 300                | 300            | 1.10     |  |
| 6                 | <b>IBL</b>      | <b>ISOBUTYLENE</b>  | 4000 1/1         |  | ppm  | 2     | 400   | 1000       | *****     | *****              | 100            | 1.00     |  |
| 7                 | <b>IPA</b>      | <b>ISOPROPANOL</b>  | 15000 1/1        |  | ppm  | 10    | 200   | 400        | 400       | 200                | 200            | 4.40     |  |
| 8                 | JP <sub>5</sub> | JP-5 FUEL           | 2500 1/1         |  | ppm  | 1     | 140   | 210        | *****     | 14                 | 140            | 0.70     |  |
| 9                 | MEK             | METHYL ETHYL KETONE | 3000 1/1         |  | ppm  | 2     | 200   | 300        | 300       | 200                | 200            | 0.80     |  |
| 10                | TOL             | <b>TOLUENE</b>      | 2000 1/1         |  | ppm  | 1     | 50    | 150        | 150       | 50                 | 50             | 0.50     |  |
| 11                | <b>HEX</b>      | N-HEXANE            | 15000 1/1        |  | ppm  | 10    | 500   | 1000       | 1000      | 500                | 500            | 4.20     |  |
| 12                | PRL             | PROPYLENE           | 5000 1/1         |  | ppm  | 2     | 500   | 750        | *****     | 500                | 500            | 1.40     |  |
| 13                | <b>STY</b>      | <b>STYRENE</b>      | 1500 1/1         |  | ppm  | 1     | 20    | 40         | 40        | 20                 | 20             | 0.40     |  |
| 14                | PCE             | TETRACHLOROETHYLENE | 2500 1/1         |  | ppm  | 1     | 25    | 100        | 100       | 25                 | 25             | 0.70     |  |
| 15                | <b>TCE</b>      | TRICHLOROETHYLENE   | 2500 1/1         |  | ppm  | 1     | 50    | 100        | 100       | 50                 | 50             | 0.70     |  |
| 16                | VCM             | VINYL CHLORIDE      | 5000 1/1         |  | ppm  | 2     | 100   |            | 500 ***** | *****              | 100            | 2.10     |  |
| 17                | PID             | PID                 | 4000 1/1         |  | ppm  | 2     | ***** | *****      | *****     | *****              | *****          | 1.00     |  |
|                   |                 |                     |                  |  |      |       |       |            |           | Export<br>csv file | Import         | csv file |  |

 **Figure 15: PID Sensor**

There are 13 columns in both the High and Low Range tabs:

• No

This column represents the gas number. They are numbered 1-17.

• Name

This is what will appear in the Relative Response list of gases. The name can be up to 3 characters long and the characters must be upper case letters or numbers. No special characters may be used in the Name column.

• Long Name

The Long Name column is used to better describe the target gas. It may contain any character in upper- or lower-case.

• Full Scale

This is the full scale value for the target gas.

• Point

The point value indicates to what decimal place the gas readings are shown. A value of 1/1 indicates a reading to the "ones" place while a value of 1/100 indicates a reading to the "hundredths" place.

• Unit

The unit describes what units the gas reading is provided in. All units are in ppm. While this parameter may be changed in the csv file, units of ppm are the only acceptable units and changing this parameter to %LEL or %vol will change the unit box to red.

• Digit

The digit is the increment of the gas readings.

 $\bullet$  1st

This column is for the low alarm point of each gas in ppm units.

- 2nd This column is for the high alarm point of each gas in ppm units.
- STEL The STEL column displays the STEL values for each gas.
- TWA The TWA column displays the TWA values for each gas.
- AutoCal

The AutoCal values are those that come up during the auto calibration procedure. They are default values that may be changed if the gas concentration in the calibration cylinder is different.

• Factor

This value is the Relative Response Factor for the PID channel. It must be obtained through testing as described in "Obtaining Relative Response Factor" on page 17. A valid character for the Factor is a value between 0.01 and 25.00.

There are limitations for the full scale and increment values that depend on the factor for both the high range and the low range. Table 1 and Table 2 below list these limitations.

| Factor        | <b>Full Scale</b><br>(ppm) | <b>Increment</b> |  |  |
|---------------|----------------------------|------------------|--|--|
| $0.25 - 0.36$ | 1000                       | 1                |  |  |
| $0.37 - 0.49$ | 1500                       | 1                |  |  |
| $0.50 - 0.61$ | 2000                       | 1                |  |  |
| $0.62 - 0.74$ | 2500                       | 1                |  |  |
| $0.75 - 0.99$ | 3000                       | 2                |  |  |
| $1.00 - 1.24$ | 4000                       | 2                |  |  |
| 1.25-2.49     | 5000                       | $\overline{2}$   |  |  |
| 2.50-3.74     | 10000                      | 10               |  |  |
| 3.75-4.99     | 15000                      | 10               |  |  |
| 5.00-7.49     | 20000                      | 10               |  |  |
| 7.50-9.99     | 30000                      | 20               |  |  |
| 10.00-12.49   | 40000                      | 20               |  |  |
| 12.50         | 50000                      | 2500             |  |  |

**Table 1: High Range PID**

#### **Table 2: Low Range PID**

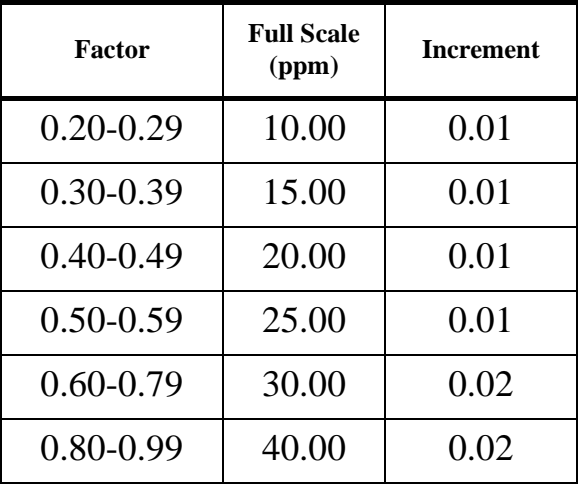

| Factor    | <b>Full Scale</b><br>(ppm) | <b>Increment</b> |  |  |  |
|-----------|----------------------------|------------------|--|--|--|
| 1.00-1.99 | 50.00                      | 0.02             |  |  |  |
| 2.00-2.99 | 100.0                      | 0.1              |  |  |  |
| 3.00-3.99 | 150.0                      | 0.1              |  |  |  |
| 4.00-5.99 | 200.0                      | 0.1              |  |  |  |
| 6.00-7.99 | 300.0                      | 0.2              |  |  |  |
| 8.00-9.99 | 400.0                      | 0.2              |  |  |  |
| 10.00     | 500.0                      | 0.2              |  |  |  |

**Table 2: Low Range PID**

While the pre-defined gases may not be edited, the 1 user-defined gas may be edited by doing the following:

 1. With Maintenance Data Loader Program running, click on the PID Sensor tab and then click on the High Range tab.

| Station & User    |               |                            |                 | Conversion Table |           |                |       |       | PID Sensor |                    |                |          |  |
|-------------------|---------------|----------------------------|-----------------|------------------|-----------|----------------|-------|-------|------------|--------------------|----------------|----------|--|
| <b>High Range</b> |               |                            |                 |                  | Low Range |                |       |       |            |                    |                |          |  |
| No I              |               | Name Long Name             | FullScale Point |                  | Unit      | Digit          | 1st   | 2nd   | STEL       | <b>TWA</b>         | AutoCal Factor |          |  |
| 1                 | ACT           | ACETONE                    | 2500 1/1        |                  | ppm       | 1              | 500   | 750   | 750        | 500                | 500            | 0.70     |  |
| 2                 | <b>BNZ</b>    | <b>BENZENE</b>             | 2000 1/1        |                  | ppm       | 1              | 50    | 250   | *****      | *****              | 50             | 0.50     |  |
| 3                 | DSL           | DIESEL FUEL NO 1           | 3000 1/1        |                  | ppm       | 2              | 200   | 300   | *****      | 200                | 200            | 0.80     |  |
| 4                 | ETA           | ETHANOL                    | 30000 1/1       |                  | ppm       | 20             | 1000  | 1500  | *****      | 1000               | 1000           | 8.70     |  |
| 5                 | GSL           | GASOLINE                   | 4000 1/1        |                  | ppm       | 2              | 300   | 500   | 500        | 300                | 300            | 1.10     |  |
| 6                 | <b>IBL</b>    | <b>ISOBUTYLENE</b>         | 4000 1/1        |                  | ppm       | 2              | 400   | 1000  | *****      | *****              | 100            | 1.00     |  |
| $\overline{7}$    | <b>IPA</b>    | <b>ISOPROPANOL</b>         | 15000 1/1       |                  | ppm       | 10             | 200   | 400   | 400        | 200                | 200            | 4.40     |  |
| 8                 | JP5           | JP-5 FUEL                  | 2500 1/1        |                  | ppm       | 1              | 140   | 210   | *****      | 14                 | 140            | 0.70     |  |
| 9                 | MEK           | METHYL ETHYL KETONE        | 3000 1/1        |                  | ppm       | $\overline{2}$ | 200   | 300   | 300        | 200                | 200            | 0.80     |  |
| 10                | <b>TOL</b>    | <b>TOLUENE</b>             | 2000 1/1        |                  | ppm       | 1              | 50    | 150   | 150        | 50                 | 50             | 0.50     |  |
| 11                | <b>HEX</b>    | N-HEXANE                   | 15000 1/1       |                  | ppm       | 10             | 500   | 1000  | 1000       | 500                | 500            | 4.20     |  |
| 12                | PRL           | PROPYLENE                  | 5000 1/1        |                  | ppm       | 2              | 500   | 750   | *****      | 500                | 500            | 1.40     |  |
| 13                | <b>STY</b>    | <b>STYRENE</b>             | 1500 1/1        |                  | ppm       | 1              | 20    | 40    | 40         | 20                 | 20             | 0.40     |  |
|                   | <b>14 PCE</b> | <b>TETRACHLOROETHYLENE</b> | 2500 1/1        |                  | ppm       | 1              | 25    | 100   | 100        | 25                 | 25             | 0.70     |  |
| 15                | <b>TCE</b>    | <b>TRICHLOROETHYLENE</b>   | 2500 1/1        |                  | ppm       | 1              | 50    | 100   | 100        | 50                 | 50             | 0.70     |  |
| 16                | VCM           | VINYL CHLORIDE             | 5000 1/1        |                  | ppm       | 2              | 100   | 500   | *****      | *****              | 100            | 2.10     |  |
|                   | 17 PID        | PID                        | 4000 1/1        |                  | ppm       | 2              | ***** | ***** | *****      | *****              | *****          | 1.00     |  |
|                   |               |                            |                 |                  |           |                |       |       |            | Export<br>csv file | Import         | csv file |  |

 **Figure 16: High Range Tab**

- **NOTE:** Make sure you have downloaded the data from the EAGLE 2 to avoid erasing its data when updating the instrument using the Transmit New Data button.
- 2. If no user-defined PID gas has been previously defined for the connected instrument, the name and long name will both appear as PID for the High Range and Low Range tabs. The full scale, digit, and factor values will appear as shown in Table 3 below. The rest of the fields will contain asterisks (\*\*\*\*\*).

|                   | <b>Full Scale (ppm)</b> | Digit  | Factor |
|-------------------|-------------------------|--------|--------|
| <b>High Range</b> | 11 N N                  |        | * OO + |
| <b>Low Range</b>  | 50.00                   | ) () 2 |        |

**Table 3: Default Values for User Defined PID Gas**

 3. Export the current data by pressing the "Export csv file" button. Choose the file path you wish to save the file in.

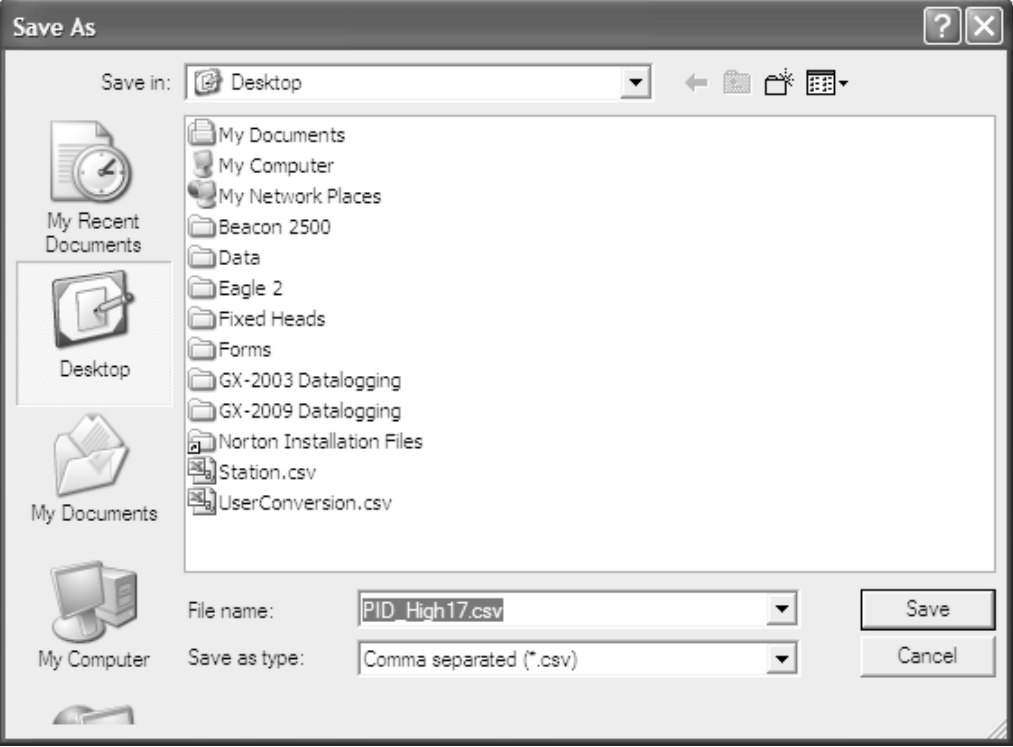

 **Figure 17: Save As**

 4. Open the csv file using Notepad, Word, or WordPad. The example below shows a csv file opened in WordPad. The user defined PID gas is number 17.

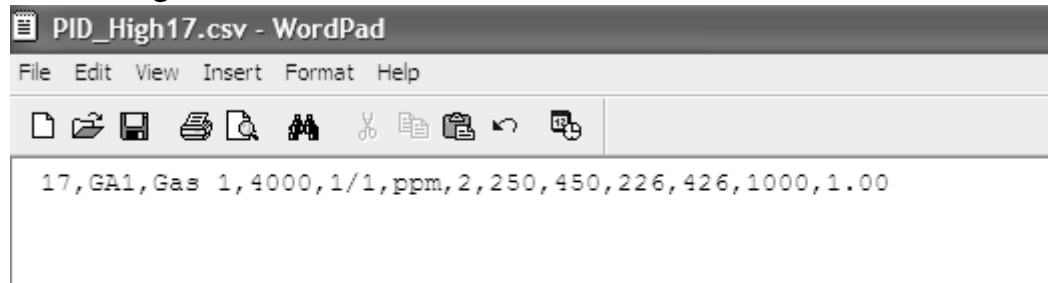

#### **Figure 18: CSV File**

- 5. The values in the csv file are all separated by commas. These values are in the same order as the columns in the Maintenance Data Loader Program. The first value is the gas number, the second is the gas name, etc.
- 6. Edit the values you wish to change and save the file.
- 7. Return to the Maintenance Data Loader Program with the High Range tab still up and press "Import csv file".
- 8. Choose the file you just edited and press "Open".
- 9. The values you entered in the csv file will appear in the High Range tab.
- 10.If the program finds anything wrong with the values that were entered, the box containing those values will turn red. Make sure that you have entered valid characters for each field.
- **NOTE:** The Name and Long Name for the Low Range and High Range tabs must agree. If they do not, the program will keep the Low Range Name and Long Name and change the High Range to agree with it.
- 11.Repeat step 1-step 10 for the Low Range tab.
- 12.Once all of the data you wish to enter has been entered and is

correct, transmit the new data to the connected instrument by pressing "Transmit New Data".

# **Spare Parts List**

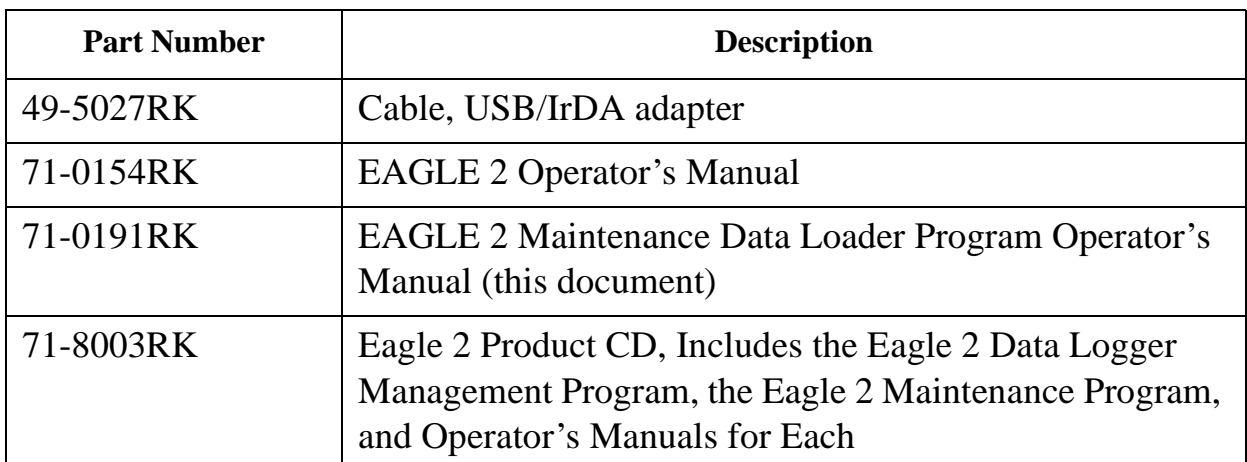

#### **Table 4: Spare Parts List**